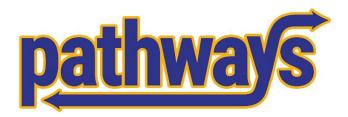

Office of the Provost

# Pathways Training Documentation

For Advisors

Pathways Team 4-25-2023

# Table of Contents

| How to Log Into Navigate                                             | 2 |
|----------------------------------------------------------------------|---|
| How to Search for a Student                                          |   |
| How to Sync Your Calendar                                            | 4 |
| How to Set Your Availability in Navigate                             | 6 |
| How to Schedule an Appointment                                       | 8 |
| How to Complete an Appointment Summary Report                        |   |
| How to Complete an Appointment Summary Report without an Appointment |   |
| How to Mark an Appointment as a No Show                              |   |
| How to Cancel an Appointment                                         |   |
| How to Edit an Appointment                                           |   |
| How to Add a Note to a Student's Page                                |   |
| How to Make a Referral for a Student                                 |   |
| How to View Notes and Appointment Summary Reports                    |   |
| How to Create a Student List                                         |   |
| How to Add Students to an Existing Student List                      |   |
| How to Upload a Student List via Batch                               |   |
| How to Create a Saved Search                                         |   |
| How to Access Your Saved Search                                      |   |
| How to Create an Appointment Campaign                                |   |
| How to Add a Student to an Existing Campaign                         |   |
| How to Remove a Student from a Campaign                              |   |
| Frequently Used Terms and Definitions                                |   |
| How to Create a Rule in Outlook for Appointment Reminder Emails      |   |

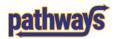

# How to Log Into Navigate

 Find the "Advise Students" resource on my.pitt.edu. This is the live site, so use this site for setting up availability, completing notes and reports, and messaging students.

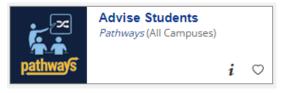

- 2. Chrome works best. If you have trouble access either site, please contact <u>PathwaysHelp@pitt.edu</u> for assistance.
- 3. Once you click the link, you will be directed to Pitt Passport to log in. Use your Pitt Passport credentials to log in.

| Pitt Passpo    | ort |
|----------------|-----|
|                |     |
| Username       |     |
| Enter username |     |
| Password       |     |
| Password       |     |

Forgot password? | O Need Help?

If you are having problems logging in with Pitt Passport please contact CSSD's Help Desk at 4-HELP or <u>helpdesk@pitt.edu</u> for assistance.

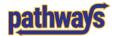

# How to Search for a Student

1. To search for a student, simply click on the "Quick Search" box in the center of the screen

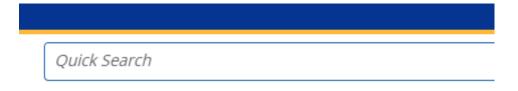

2. Type in the name of a student and select the student to view their home page.

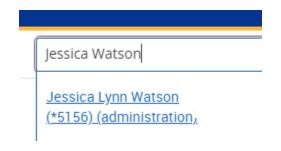

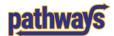

Calendar

# How to Sync Your Calendar SYNC YOUR CALENDAR ONLY IN THE PRODUCTION SITE

- 1. Click on the Calendar icon on the left hand side of the screen.
- 2. On the right hand side of the screen, click on the Settings and Sync button.

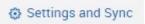

3. On the next screen, click on the Setup Sync button.

| Last Sync: N/A |  |
|----------------|--|
|                |  |
| Setup Sync     |  |

4. You will be prompted to select your Calendar Application. Click the Outlook Service Accounts button. This is the only ways your calendar will sync correctly.

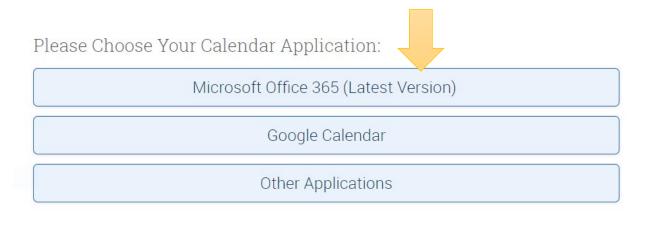

Go back...

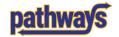

5. Then choose your account.

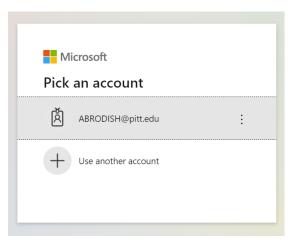

6. After signing in, you will see a yellow banner at the bottom right of the screen indicating that sync was successful and you'll see the screen below.

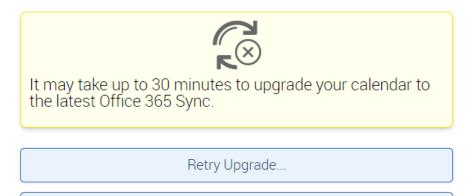

Disconnect Sync...

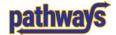

# How to Set Your Availability in Navigate

Set up your availability in Navigate so that students can schedule appointments to see you. It's important to note that locations and services are created by university administrators.

 Click on the My Availability tab. Under Available Times, Go to the Actions menu and select Add Time

| Staf               | f Home New            |                 |     |
|--------------------|-----------------------|-----------------|-----|
| Students           | Upcoming Appointments | My Availability | App |
| Availa             | able Times o          |                 |     |
| Actions 🔺          |                       |                 |     |
| Add Tin<br>Copy Ti | DAYS IF WEEK          | TIMES           | C   |
| Delete 1           | ïme                   |                 |     |
|                    |                       |                 |     |

2. Select the days and times when you are available to meet with students. Determine how long the availability is active: for a term, a range of dates, or forever.

| When        | are you      | ı availa       | ble to r  | neet?    |     |     | Í   |
|-------------|--------------|----------------|-----------|----------|-----|-----|-----|
| Mon         | Tue          | Wed            | Thu       | Fri      | Sat | Sun |     |
| From        |              |                | То        |          |     |     |     |
| 8:00am      |              |                | 5:0       | 0pm      |     |     |     |
| All times I | isted are ir | n Eastern Ti   | ime (US & | Canada). |     |     |     |
| How long    | is this avai | ilability acti | ve?       |          |     | 4   | . 1 |
|             | elect a dur  |                |           |          |     |     |     |

3. Select the type of availability. Selecting appointments will allow students to schedule appointments with you via your personal availability link or on the app.

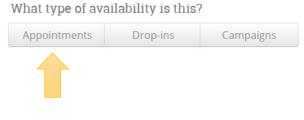

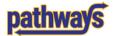

4. Determine if you want to have this availability associated with your Personal Availability Link. If yes, click on the box. If no, leave it unchecked.

### Add to your personal availability link?

Add this availability to your personal availability link?

- 5. Select the type of meeting (in person v. virtual) that you want to make yourself available for.
  6. Choose the care unit from the drop-down menu: <u>Care Unit</u>.
  7. Choose the location where you are available from the drop-down menu: Location.
- 8. Select which type of appointment(s) for which you are available in Services: <u>Service</u>.
- 9. If it applies, you can add a URL or phone number for virtual appointments.
- 10. Add any special instructions for student.
- 11. Select the number of students per appointment.
- 12. Click the Save button.
- 13. Repeat this process until all of your availabilities have been defined. You can have as much availability as you need!

**Tip:** Use the Special Instructions to Students box to include personalized information such as office number and/or directions. E.g.,

### If you chose an "In-Person" appointment:

Appointments will take place [your office number].

### If you chose an "Virtual" appointment:

Please make sure you are on a computer and are logged into my.pitt.edu. Please use my Zoom room link: [your Zoom room].

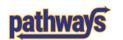

| Please select Meeting Types                             |             |         |           |
|---------------------------------------------------------|-------------|---------|-----------|
| Care Unit                                               |             |         |           |
| Please select a care unit                               |             |         | ~         |
| Location                                                |             |         |           |
| Please select a location                                |             |         | ~         |
| Services                                                | 4           |         |           |
| Please select services                                  |             |         |           |
| URL / Phone Number                                      | 1           |         |           |
|                                                         |             |         |           |
| Special Instructions for Student                        |             |         |           |
| <b>B</b> $I := \frac{1}{2} \Leftrightarrow \Rightarrow$ |             |         |           |
| e.g. room 23, please bring paper                        |             |         |           |
| Will you be meeting wit                                 | h mult      | iple s  | students? |
| These settings will not be used for kiosk ar            | nd campaign | purpose | PS.       |
| Max Number of Students per Appoi                        | ntment      |         |           |
| 1                                                       |             |         |           |
|                                                         |             |         |           |
|                                                         | Cance       | el      | Save      |

# How to Schedule an Appointment

# Current Alerts 🧿 I want to... Message Student Add a Note on this Student Add a To-Do to this Student Report on Appointment Create Request for Appointment Schedule an Appointment Add to Student List Issue an Alert

Schedule Appointment

1. If you have students assigned to you, check the box of the student you want to make an appointment with and select Schedule Appointment.

2. If you don't have students assigned to you, use the Schedule an Appointment link from the student's page. The process below is the same.

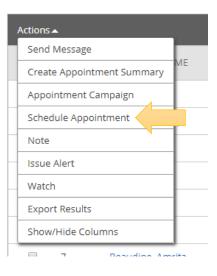

### 3.

Filters

Care Unit Select a Care unit

Location

Service

Course

Meeting Type Select meeting type

Comments

Select a Date

0

Su

3

10

17

24

Мо

4

11

18

25

Tu

5

12

19

26

27

28 29 30

### People Attending (1) Watson, Jessica Lynn Available Slots Left in Appointment (0) --Please Select care unit to select location Save Appointment Cancel \* Select a location to select service Q Select Care Unit: Care Unit -Select Location: Location Select Service: Service Select Meeting Type: In-person v. virtual If appropriate, select the Course if needed 0 April 2022 Sa We Th Fr If desired, Comments could be added 1 2 8 6 9 13 14 15 16 20 21 22 23

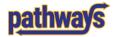

4. Click the radial button next to your name as the organizer.

Select An Organizer

| 0      | Kemp, Alicia | For: Appointments/Drop-Ins/Campaigns Mon-Fri 8:30am-3:15pm |
|--------|--------------|------------------------------------------------------------|
| SELECT | ORGANIZER    | AVAILABLE TIMES                                            |
|        |              |                                                            |

- 5. After an organizer is selected, a scheduler will appear that has both the availability of the advisor and any conflicts with the student's schedule.
- 6. Choose a length of time for the appointment.
- 7. If an appointment is available, that appointment will display with a small green box that will need to be checked to select it.

| Choose A Time To Meet    |                |                |                |                   |                     |                           |
|--------------------------|----------------|----------------|----------------|-------------------|---------------------|---------------------------|
| Length:                  |                |                |                | Availabilities: ? | Show Availabilities | for This Course/Service 🔻 |
|                          |                |                |                |                   |                     |                           |
| TIME SLOT 01/27<br>(SUN) | 01/28<br>(MON) | 01/29<br>(TUE) | 01/30<br>(WED) | 01/31<br>(THU)    | 02/01<br>(FRI)      | 02/02<br>(SAT)            |
| 6:00am - 6:30am          |                |                |                |                   |                     | A                         |
| 6:30am - 7:00am          |                |                | CONFLICTS      |                   |                     |                           |
| 7:00am - 7:30am          |                | CONFLICTS      | CONFLICTS      |                   |                     |                           |
| 7:30am - 8:00am          |                | CONFLICTS      | CONFLICTS      |                   |                     |                           |
| 8:00am - 8:30am          |                | CONFLICTS      | CONFLICTS      |                   |                     |                           |
| 8:30am - 9:00am          | DROP-IN        | CONFLICTS      | CONFLICTS      | DROP-IN<br>0/1    | 0/1                 | DP-IN                     |
| 9:00am - 9:30am          | DROP-IN        | CONFLICTS      | CONFLICTS      | DROP-IN<br>0/1    | 0/1                 | DP-IN                     |
| 9:30am - 10:00am         | DROP-IN        | CONFLICTS      | CONFLICTS      | DROP-IN<br>0/1    | 0/1                 | DP-IN                     |
| 10:00am - 10:30am        | DROP-IN        | CONFLICTS      | CONFLICTS      | DROP-IN<br>0/1    | 0/1                 | DP-IN                     |
| 10:30am - 11:00am        | DROP-IN        | CONFLICTS      | CONFLICTS      | DROP-IN<br>0/1    | 0/1                 | DP-IN                     |

### 8. If needed, you can toggle the "Availabilities" to unlock additional times for the appointment.

| Availabilities:? | Show Availabilities for This Course/Service 👻 |
|------------------|-----------------------------------------------|
|                  | Show Availabilities for This Course/Service   |
| 08/17            | Show All Availabilities                       |
| (WED)            | Unlock Non-Available Times                    |
|                  | Unlock Times With Conflicts                   |
|                  |                                               |

9. Click Save Appointment

Save Appointment Cancel

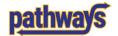

# How to Complete an Appointment Summary Report

An Appointment Summary Report works like the notes you take on your advising appointments. It allows you to document advice or next steps that you have given to your student. Appointment Summary Report is used to document interactions *with* a student.

1. From your home screen, select the Appointments tab.

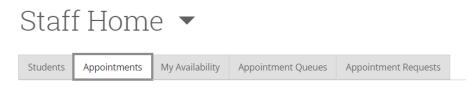

2. For current or upcoming appointments, scroll to the Upcoming Appointments section.

| Upcor          | ning Ap        | pointment        | S           |    |
|----------------|----------------|------------------|-------------|----|
| Care Unit:     | All care units | •                |             |    |
| <u>Actions</u> |                |                  |             |    |
|                |                | DATE/TIME        | ATTENDEE    |    |
| For past an    | nointmonte     | scroll to the Pe | cont Annoin | tm |

3. For past appointments, scroll to the Recent Appointments section.

Recent Appointments

Care Unit:

All care units

Actions.

DATE

SERVICE

4. Select a student for whom you would like to create an Appointment Summary and under actions select "Add Appointment Summary".

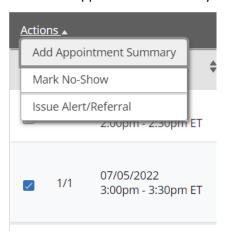

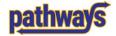

### 5. Fill in the information needed to complete the Summary Report

| Appointment Details 🕦                                                                                                    | Summary Details For R                                                                |                  |
|----------------------------------------------------------------------------------------------------|--------------------------------------------------------------------------------------|------------------|
| Appointment                                                                                                    | Type of referral made Objectives of the Session                                      | n                |
| 11/15/2018 4:00p-4:30p - ENGR- Academic/Career 🔻                                                                                                    | •                                                                                    |                  |
| Care Unit                                                                                                    | Study Skills Used Goals For Next Session                                             |                  |
| Advising                                                                                                    | Study Skills Used Goals For Next Session                                             |                  |
| Location                                                                                                    |                                                                                      |                  |
| School of Engineering                                                                                                    | Did the student attend at least one university event in the last month?              | ○ Yes ○ No ○ N/A |
| Service                                                                                                    | Did the student attend at least one school or department event in the last<br>month? | ○ Yes ○ No ○ N/A |
| × ENGR- Academic/Career Decision                                                                                                    | Has the student participated in a mentoring/networking opportunity?                  | ⊖ Yes ⊖ No ⊖ N/A |
| Course                                                                                                    | Is the student participating in a club or organization?                              | ⊖ Yes ⊖ No ⊖ N/A |
| Start typing to search all courses                                                                                                    | Is the student involved in community service activities?                             | ● Yes ● No ● N/A |
|                                                                                                    |                                                                                      |                  |
| Meeting Type                                                                                                    | Appointment Summary                                                                  |                  |
| Select Meeting Type                                                                                                    | B I ☷ ≧ 🖉 Paragraph 👻 🦘 🏕                                                            |                  |
| Date of visit                                                                                                    |                                                                                      |                  |
| 11/15/2018                                                                                                    |                                                                                      |                  |
| Attendees                                                                                                    | Did you know?                                                                        |                  |
| Attondooo                                                                                                    | Did you know?                                                                        |                  |
| Jill Harvey                                                                                                    | • You can upload a file as an attachmen                                              | t to the report. |
| Advisor                                                                                                    | •                                                                                    | •                |
| ✓ Attended                                                                                                    | The Yes/No questions are not required to                                             | save the report  |
|                                                                                                    |                                                                                      |                  |
|                                                                                                    |                                                                                      |                  |
| Ryan Adelsberg - 4270150                                                                                                    |                                                                                      |                  |
|                                                                                                    |                                                                                      |                  |
| Freshman<br>Undeclared                                                                                                    |                                                                                      |                  |
| Freshman<br>Undeclared<br>Attended                                                                                                    |                                                                                      |                  |
| Freshman<br>Undeclared<br>Attended                                                                                                    |                                                                                      |                  |
| Freshman<br>Undeclared<br>Attended<br>Checkin Checkout<br>3:11pm to 3:11pm                                                                               |                                                                                      | 4                |
| Freshman<br>Undeclared<br>Attended<br>Checkin Checkout<br>3:11pm to 3:11pm<br>Suggested Followup                                                         | Attachments                                                                          |                  |
| Freshman Undeclared     Attended Checkin Checkout                                                                                                    | Attachments<br>© Attach File                                                         | A                |
| Freshman<br>Undeclared<br>Attended<br>Checkin Checkout<br>3:11pm to 3:11pm<br>Suggested Followup<br>This will be saved on the report as a suggestion. No |                                                                                      | ġ.               |

6. Once complete click Save this Report.

| Save this Report |
|------------------|
|                  |

7. The Report Filed? column will change from Not Yet to Report Details in the Recent Appointments section.

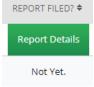

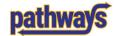

# How to Complete an Appointment Summary Report without an Appointment

| 1. | To search for a student, simply click<br>on the "Quick Search" box in the<br>center of the screen | Quick S  | earch |                                                                                                    |
|----|---------------------------------------------------------------------------------------------------|----------|-------|----------------------------------------------------------------------------------------------------|
| 2. | Type in the name of a student and select the student to view their home page.                     | ne       | -     | ntson<br>Inn Watson<br>Innistration)                                                                                                    |
| 3. | Under Actions off to the right, click on the you the options and select "Report on App            | -        | -     | Current Referrals       0         I want to       I want to         Message Student       I want to         Add a Note on this Student       I want to         Add a To-Do to this Student       I want to         Report on Appointment       I want to         Create Request for Appointment       I want to         Schedule an Appointment       I want to |
| 4. | Fill in the information needed to complete<br>Report                                              | the Sumr | mary  | Add to Student List                                                                                                    |

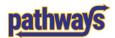

| Appointment Details 🜖                                                                                                   | Summary Details For Ryan Ac                              | delsberg                       |                 |
|----------------------------------------------------------------------------------------------------|----------------------------------------------------------|--------------------------------|-----------------|
| Appointment                                                                                                    | Type of referral made                                    | Objectives of the Session      |                 |
| 11/15/2018 4:00p-4:30p - ENGR- Academic/Career 🔻                                                                        |                                                          |                                |                 |
| Care Unit                                                                                                    | Study Skills Used                                        | Goals For Next Session         |                 |
| Advising -                                                                                                    |                                                          | Goals for Next Session         |                 |
| Location                                                                                                    | Did the student attend at least one univer               | rsity event in the last month? | Yes No N/A      |
| School of Engineering 💌                                                                                                 | Did the student attend at least one school               |                                | Yes No N/A      |
| Service                                                                                                    | month?<br>Has the student participated in a mentori      |                                | 0 0 0           |
| × ENGR- Academic/Career Decision                                                                                        | Mas the student barticibated in a menton                 | nemetworking opportunity:      | Ves O No O N/A  |
| Course                                                                                                    | Did                                                      | you know?                      |                 |
| Start typing to search all courses                                                                                      |                                                          |                                |                 |
| Meeting Type                                                                                                    | •                                                        | ile as an attachment to        | •               |
| Select Meeting Type                                                                                                    | <ul> <li>The Yes/No questions</li> </ul>                 | s are not required to sa       | ave the report. |
| Date of visit                                                                                                    |                                                          |                                |                 |
| 11/15/2018                                                                                                    |                                                          |                                |                 |
| Meeting Start Time Meeting End Time                                                                                     |                                                          |                                |                 |
| 4:00pm to 4:30pm                                                                                                    |                                                          |                                |                 |
|                                                                                                    | Select Care Unit: Ca                                     | <mark>re Unit</mark>           |                 |
| Attendees                                                                                                    |                                                          |                                |                 |
| Jill Harvey                                                                                                    | Select Location: <u>Loc</u>                              | <u>ation</u>                   |                 |
| Advisor                                                                                                    | Select Service: Servi                                    | ce                             |                 |
| Attended                                                                                                    |                                                          |                                |                 |
| Ryan<br>Freshman                                                                                                    | Course: Not require                                      | <u>d</u>                       |                 |
| Undeclared                                                                                                    | Select Meeting Type                                      | e: <u>In-person v. virtual</u> |                 |
| <ul> <li>Attended</li> </ul>                                                                                            |                                                          |                                |                 |
| Checkin Checkout                                                                                                    |                                                          |                                |                 |
| 3:11pm to 3:11pm                                                                                                    |                                                          |                                |                 |
| Suggested Followup<br>This will be saved on the report as a suggestion. No<br>appointment will be created.<br>Date Time | Attachments<br>Attach File<br>Choose File No file chosen |                                |                 |

5. Once complete click Save this Report.

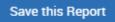

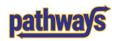

# How to Mark an Appointment as a No Show

1. Scroll down to your Recent Appointments

| Reporting                           |                            |  |  |  |  |  |
|-------------------------------------|----------------------------|--|--|--|--|--|
| Recent Appointments                 | Recent Reports You Created |  |  |  |  |  |
| Recent App<br>Care Unit: All care u |                            |  |  |  |  |  |

2. Click on the box next to the appointment you want to mark as a No Show.

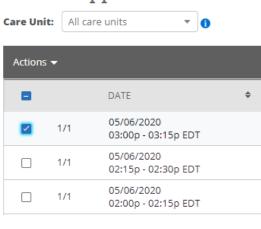

- **Recent Appointments**
- 3. Open Actions button and select Mark No-Show

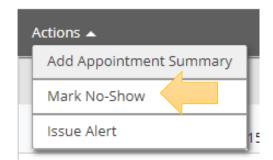

4. An Appointment Summary will open. You can add a note or simply close it. A green No-Show box will show in the Report Filed column

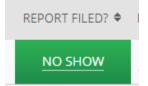

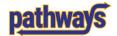

# How to Cancel an Appointment

1. From your Upcoming Appointment tab on your Staff Home page, click on the Details link for the appointment you want to cancel.

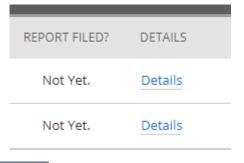

2. This will bring up the appointment details. Click Cancel Appointment in the bottom let. **Do not click** on Delete Appointment.

| MANAGE APPOINTMEN<br>History General Ad<br>All Attendees | Appointment Details                                                                                                    |                                                                                                    |
|----------------------------------------------------------|----------------------------------------------------------------------------------------------------|----------------------------------------------------------------------------------------------------|
| ⊥ You (Organizer)<br>⊥ Donna Sonnett                     | When Thu Oct 01, 2020<br>8:30am - 9:00am ET Comments<br>Where Comments<br>3702 Posvar Hall-History<br>Advising Type<br>Service One Time Appointment | erase all data around that<br>appointment and will not<br>show up in any reporting. It<br>is not advised. |
| Cancel Appointment Del                                   | Course N/A                                                                                                    | Close                                                                                                    |

- 3. You will need to mark the entire appointment canceled
- 4. Select a reason. Most often it will be cancelled by Advisor or student.
- Any comments left in the box are shared with the student via email. You can use this box to leave instructions on how to schedule a new appointment.
- 6. Click Mark as Cancelled

| MANAGE APPOINTMEN                 | IT       |                                                       |                | ×    |
|-----------------------------------|----------|-------------------------------------------------------|----------------|------|
| History General Ad                | visir    | ıg                                                    |                |      |
| All Attendees                     | Ŧ        | Cancel Appointment                                    |                |      |
| ▲ You (Organizer) ▲ Donna Sonnett | ▼<br>▼   | Cancel<br>Appointment<br>For:<br>Entire Appointment 💌 |                |      |
|                                   |          | Reason:<br>Cancelled by Advisor  Comments:            |                |      |
|                                   |          |                                                       |                |      |
|                                   |          | Don't Mark                                            | Mark as celled |      |
| Cancel Appointment Del            | lete App | pointment                                             | Clos           | se ] |

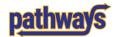

7. You will get confirmation that the appointment was canceled, then click Close.

| All Attendees                    | Ŧ | Annoir                                                                                                    | ntment Cance                  | lled                                         |          |
|----------------------------------|---|----------------------------------------------------------------------------------------------------|-------------------------------|----------------------------------------------|----------|
| You (Organizer)<br>Donna Sonnett |   | [reschedule with organizer and attendees]         [reschedule with only attendees]         Organizer Jessica Lynn Watson Cancelled this         Appointment due to Cancelled by Advisor         Cancelled Oct 02 2020 at 6:19am ET |                               |                                              |          |
|                                  |   | Appoin<br>When                                                                                                    | rri oct 02, 2020              | Care Unit                                    | [ edit ] |
|                                  |   | Advising<br>Service                                                                                                    | Hall-History<br>eral Advising | Comments<br>None<br>Type<br>One Time Appoint | ment     |
|                                  |   | Course                                                                                                    | N/A                           |                                              |          |

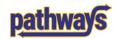

# How to Edit an Appointment

- 1. From your Upcoming Appointment tab on your Staff Home page, click on the Details link for the appointment you want to edit.
- 2. This will bring up the appointment details. Click the edit button at the top.

| 4 | All Attendees   | * | Appoi                  | ntment Detail                                 | S [edit]                                         |
|---|-----------------|---|------------------------|-----------------------------------------------|--------------------------------------------------|
| * | You (Organizer) | Ť | When                   | <b>Thu Oct 01, 2020</b><br>8:30am - 9:00am ET | Care Unit<br>Advising                            |
| Î | Donna Sonneu    |   | Advising               | r Hall-History                                | Comments<br>None<br>Type<br>One Time Appointment |
|   |                 |   | Service<br>History Gen | eral Advising                                 | one rane Appointment                             |
|   |                 |   | Course                 | N/A                                           |                                                  |

| REPORT FILED? | DETAILS |
|---------------|---------|
| Not Yet.      | Details |
| Not Yet.      | Details |
|               |         |
|               |         |
|               |         |
|               |         |

4. Make changes to the existing appointment in the scheduler which has both the availability of the advisor and any conflicts with the student's schedule.

| Choose A Time To Meet |                |                |                |                |                  |                              |                  |
|-----------------------|----------------|----------------|----------------|----------------|------------------|------------------------------|------------------|
| Length:               |                |                |                |                | Availabilities:? | Show Availabilities for This | Course/Service 🔻 |
| TIME SLOT             | 01/27<br>(SUN) | 01/28<br>(MON) | 01/29<br>(TUE) | 01/30<br>(WED) | 01/31<br>(THU)   | 02/01<br>(FRI)               | 02/02<br>(SAT)   |
| 6:00am - 6:30am       |                |                |                |                |                  |                              |                  |
| 6:30am - 7:00am       |                |                |                | CONFLICTS      |                  |                              |                  |
| 7:00am - 7:30am       |                |                | CONFLICTS      | CONFLICTS      |                  |                              |                  |
| 7:30am - 8:00am       |                |                | CONFLICTS      | CONFLICTS      |                  |                              |                  |
| 8:00am - 8:30am       |                |                | CONFLICTS      | CONFLICTS      |                  |                              |                  |
| 8:30am - 9:00am       |                | DROP-IN        | CONFLICTS      | CONFLICTS      | DROP-IN<br>0/1   | DROP-IN<br>0/1               |                  |
| 9:00am - 9:30am       |                | DROP-IN        | CONFLICTS      | CONFLICTS      | DROP-IN<br>0/1   | DROP-IN<br>0/1               |                  |
| 9:30am - 10:00am      |                | DROP-IN        | CONFLICTS      | CONFLICTS      | DROP-IN<br>0/1   | DROP-IN<br>0/1               |                  |
| 10:00am - 10:30am     |                | DROP-IN        | CONFLICTS      | CONFLICTS      | DROP-IN<br>0/1   | DROP-IN<br>0/1               |                  |
| 10:30am - 11:00am     |                | DROP-IN        | CONFLICTS      | CONFLICTS      | DROP-IN          | DROP-IN                      |                  |

5. Save Appointment and an update will be set to both the advisor and student.

Save Appointment

Cancel

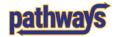

# How to Add a Note to a Student's Page

Notes are used to document information *about* a student, whereas Appointment Summary Reports are used to document interactions *with* a student.

 To add note to a student's page, simply click on "Add a Note on this Student" when you are on the student's page.

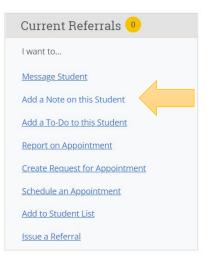

- 2. Type your note. You can make the note only visible to you. If you don't check that box, everyone can see your note. Regardless of who can view the note, it is still subject to FERPA. Checking the student's name does not mean that the student will get an email about the note. It means that if the student logged into Navigate Student, they would see the note.
- 3. Click "Save Note"

| ADD A NOTE TO JESSICA LYNN WATSON      | _ ×                                                                                                    |  |  |  |  |  |  |  |
|----------------------------------------|----------------------------------------------------------------------------------------------------|--|--|--|--|--|--|--|
| Note (Required) Note Subject           |                                                                                                    |  |  |  |  |  |  |  |
| B I ∷≣ ≟≣ & Paragraph ∨ <\ri>          | Jessica Lynn Watson<br>Administration, Advisor,<br>Coach, Student, Study Hall<br>Monitor, Super User, Tutor |  |  |  |  |  |  |  |
|                                        | Relations Note Reason Note URL                                                                              |  |  |  |  |  |  |  |
| Attach File Choose File No file chosen | <b>Visibility</b> Amanda Beth Brodish Only? Jessica Lynn Watson?                                            |  |  |  |  |  |  |  |
|                                        | Cancel Save Note                                                                                            |  |  |  |  |  |  |  |

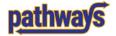

# How to Make a Referral for a Student

*Referrals should be used for non-emergency situation only. For more information about referrals, click here.* 

1. From the student's page, click Issue a Referral on the right side of the screen

| Current Referrals              |
|--------------------------------|
| I want to                      |
| Message Student                |
| Add a Note on this Student     |
| Report on Appointment          |
| Create Request for Appointment |
| Schedule an Appointment        |
| Add to Student List            |
| <u>Issue a Referral</u>        |
|                                |

- Click the "Please select a reason" drop down and select the referral you would like to make.
- 3. You can associate the referral with a specific course, if relevant.
- 4. Add comments in the "Additional Comments" box to provide contextual information.
- 5. Click the blue "Submit" button.

| ISSUE REFERRAL                            |                                                                                                    |        | ×      |
|-------------------------------------------|----------------------------------------------------------------------------------------------------|--------|--------|
| Student Matthew Smith                     |                                                                                                    |        |        |
| Please select a reason                    | 1                                                                                                    |        |        |
| Is this associated with a specific class? | Academic Advisor<br>Bradford Campus Academic Referral                                                                        |        | ^      |
| Additional Comments                       | Career Center Referral (PGH Campus)                                                                                          |        |        |
| Please enter a comment.                   | Career Center Referral (UPG)<br>Career Center Referral (UPJ)<br>Financial Aid Referral<br>Greensburg Campus Student Referral |        |        |
|                                           |                                                                                                    |        | •      |
|                                           |                                                                                                    | Cancel | Submit |
| STUDENT ID                                |                                                                                                    |        |        |

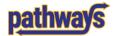

# How to View Notes and Appointment Summary Reports

1. To view notes and appointment summary reports, click on the "History" tab on the student's page.

| Todo     | 1                |         |            |        |
|----------|------------------|---------|------------|--------|
| Overview | Success Progress | History | Class Info | More 🕶 |

2. Once on the "History" tab, scroll down to the "[Student Name]'s History" section. You will see a chronological list of all appointment summaries and notes left for a particular student, along with the date and name of the advisor who left it. You can click on the down arrow to view the report or note.

| Todd's History 👻                                                                        |                |
|-----------------------------------------------------------------------------------------|----------------|
| ← Expand All                                                                            |                |
| Filter by Type                                                                          | τ              |
| - Mar 2019                                                                              |                |
| Advising Appointment -<br>Wed, Mar 27, 2019 Academic Advising - 1st Year Students       | Jill Harvey    |
| Advising Appointment +<br>Tue, Mar 26, 2019 Academic Advising - 1st Year Students       | Amanda Brodish |
| Advising Appointment -<br>Tue, Mar 12, 2019 CGS-Add/Drop                                | Jessice Watson |
| Advising Appointment -<br>Tue, Mar 12, 2019 CGS-continuing Student Advising Appointment | Jessica Watson |

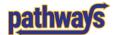

# How to Create a Student List

To help keep track of a list of students, you can create a student list. This is a list of students manually created and maintained by a user that highlights a particular population. This list can be used for Advising Campaigns, communications, or other monitoring.

 Select students that you want to include in your Student List. The students could be manually assigned from your list of Assigned Students or by using the search functionality.

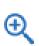

Search Icon

| Actions | - |                     |
|---------|---|---------------------|
|         |   | STUDENT NAME        |
|         | 1 | Wilson, Connor      |
|         | 2 | Martinez, Gabrielle |
|         | 3 | Lynn, Brice         |
|         | 4 | Scholfield, Noah    |
| •       | 5 | Madoor, Navya       |

### 2. Under Actions select Add to Student List

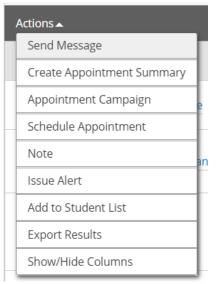

3. Click on Create new list... and give the new student list a name. Click Save.

| ADD TO STUDENT LIST | ×    |
|---------------------|------|
|                     |      |
| Create new list     |      |
| Cancel              | Save |
|                     |      |

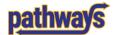

# How to Add Students to an Existing Student List

 Select students that you want to include in your Student List. The students could be manually assigned from your list of Assigned Students, by using the search functionality or even from your list of appointments.

| Actions | - |                     |
|---------|---|---------------------|
|         |   | STUDENT NAME        |
|         | 1 | Wilson, Connor      |
|         | 2 | Martinez, Gabrielle |
|         | 3 | Lynn, Brice         |
|         | 4 | Scholfield, Noah    |
|         | 5 | Madoor, Navya       |

2. Under Actions select Student List.

|   | Actions 🔺                  | I  |    |
|---|----------------------------|----|----|
| 1 | Send Message               | Ľ  |    |
|   | Create Appointment Summary | Į. | 3. |
|   | Appointment Campaign       | e  | as |
| _ | Schedule Appointment       |    |    |
|   | Note                       | an |    |
|   | Issue Alert                |    |    |
|   | Add to Student List        |    |    |
|   | Export Results             |    |    |
|   | Show/Hide Columns          |    |    |
|   |                            |    |    |

Click on the box next to the Student List you want to ssign the student to. Click Save.

| ADD TO STUDENT LIST                    |        | ×    |
|----------------------------------------|--------|------|
| Priority Enrollment<br>Create new list |        |      |
|                                        | Cancel | Save |

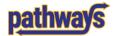

# How to Upload a Student List via Batch

Often, you have queries from other systems that would be useful to your work within the Pathways system. Rather than recreate that list within Advanced Search or manually add students to a Student List, you can load students into the system from the list you already have using the Batch feature.

 Before you start in Pathways, you will need to create a .csv file in Excel. The spreadsheet should be simply a header and a list of PeopleSoft IDs of the students that you want to include in your Student List.

|   | А        | В |
|---|----------|---|
| 1 | Students |   |
| 2 | 123456   |   |
| 3 | 234567   |   |
| 4 | 345678   |   |
| 5 |          |   |
| 6 |          |   |

2. Click on the List & Searches icon.

# Student Lists

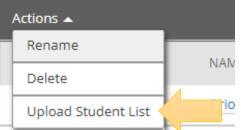

3. Click the Actions drop down and select Upload Student List.

4. To choose a list, click on the little triangle and select the list or create a new student list then click Confirm.

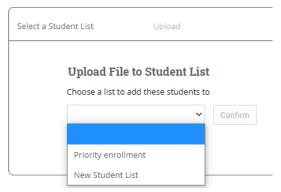

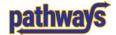

5. Click on the Choose File button to select the file you want to load and click on the Click to upload the file button.

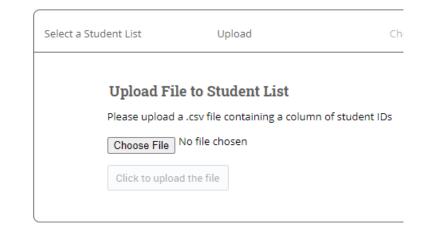

| Select a Stud     | ent List Upload                                                                   | 6. Select the header of the column that holds all of your PeopleSoft ID's and click the blue Save button. |
|-------------------|-----------------------------------------------------------------------------------|----------------------------------------------------------------------------------------------------|
|                   | Upload File to Student List<br>You've uploaded 20200618_student_only_role.csv Cho |                                                                                                    |
| 3d Acrobat Reader | Last Name<br>First Name<br>User ID<br>All Roles                                   |                                                                                                    |

7. Depending on the size of the Student List, it may take a few minutes to load all of the students into the Student List.

# **Upload File to Student List**

Success! The students have been added to Priority enrollment Important: There may be a delay before all students appear in the list. View my Student Lists

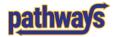

# How to Create a Saved Search

- 1. From your homepage, click on the Lists & Searches Icon
- 2. Under Saved Searches, click the button New Saved Search

# Saved Searches

| Actions 🗸 |                     | New Saved Search |
|-----------|---------------------|------------------|
|           | NAME                |                  |
|           | 2201 History Majors |                  |

### 3. Use the search function and filters to select a group of students. Click Search.

### Search

| New Search                                              |                                             |                       |
|---------------------------------------------------------|---------------------------------------------|-----------------------|
| Saved Searches +                                        |                                             | Show Advanced Filters |
| Keywords (First Name, Last Name, E-mail, Student ID)?   | Type <sup>7</sup>                           |                       |
|                                                         | Students                                    |                       |
| Student Information First Name, Last Name, Student      | ID, Category, Tag, Gender, Race, Watch List | ·                     |
| Enrollment History Enrollment Terms                     |                                             | <b>~</b>              |
| Area of Study College/School, Degree, Concentration, Ma | ajor                                        |                       |
| Performance Data GPA, Hours, Credits                    |                                             | *                     |
| Term Data Classification, Section Tag, Term GPA         |                                             | <b>*</b>              |
| Course Data Course, Section                             |                                             | <b>*</b>              |
| Assigned To Advisor, Tutor, Coach                       |                                             | *                     |
| Success Indicators Success Markers                      |                                             | <b>~</b>              |
| Search My Students Only At-Risk Studen                  | ts Only 🔲 Include inactive                  |                       |

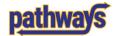

4. Once you have your list, click Save at the top of the page.

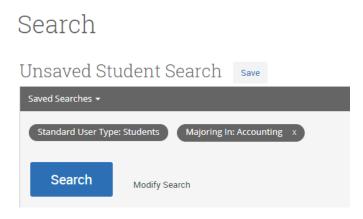

5. Name your list. Click Save Search.

| SAVE SEARCH                 | ×           |
|-----------------------------|-------------|
| Name 2201 Accounting Majors |             |
| cancel                      | Save Search |

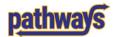

# How to Access Your Saved Search

- 1. From your homepage, click on the Lists & Searches Icon
- 2. Click on the search that you want to run again. The system will rerun the search and return the results.

# Saved Searches

| Actions 🗸 |                        | New Saved Search |
|-----------|------------------------|------------------|
|           | NAME                   |                  |
|           | 2201 History Majors    |                  |
|           | 2201 Accounting Majors |                  |

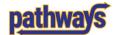

# How to Create an Appointment Campaign

1. Select the Campaigns icon from the Quick Links section on the left of your screen.

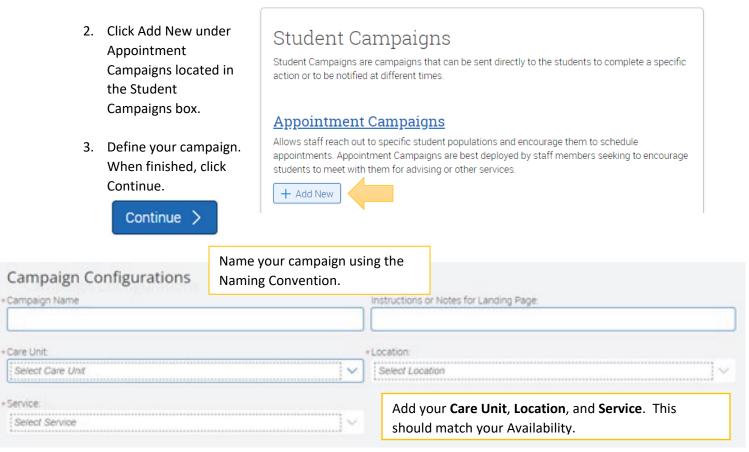

### Appointment Configurations

| Appointment Limit:     X 1 X                                        |                | Appointment Length:                                                                               |
|---------------------------------------------------------------------|----------------|---------------------------------------------------------------------------------------------------|
| • Slots Per Time:                                                   |                | Appointment Limit: Number of times you want the link in your invitation to work. Most often once. |
| Allow Scheduling Over Courses Staff Reminders: Recipient Reminders: |                | <b>Appointment Length</b> : How long want the appointment to last. Range from 5 to 360 min.       |
| Email Text                                                          | 🗹 Email 💟 Text | Slots Per Time: Number of students in the appointment.                                            |

### Scheduling Window

Campaign appointments can be scheduled on any date within the scheduling window. Your campaign will begin automatically on the date of your first nudge.

| March 31st 2022 | $\sim$          |
|-----------------|-----------------|
|                 | March 31st 2022 |

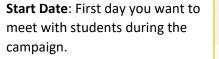

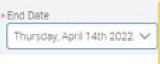

**End Date**: Last day you want to meet with students during the campaign.

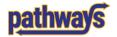

4. Find students to add to the Campaign by searching them and clicking Search.

Search

| New Sea      | arch                                                              |                |
|--------------|-------------------------------------------------------------------|----------------|
| Saved Search | es 🕶                                                              |                |
| -            | Name, Last Name, E-mail,                                          |                |
| Student ID)? | Search for students in the same way you would in Advanced Search. |                |
| Student I    | nformation First Name                                             | , Last Name, 1 |

5. Select the students that you want to include in the Campaign by clicking on the box next to the name of the student individually OR click the box next to Name at the top of the list to **VAME** 

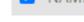

once. Then click Continue.

select everyone at

# Select Staff For Campaign

 You will need to add Staff to your Campaign. Click the box next to your name and then click Continue.

| ID | NAME                |
|----|---------------------|
|    | Liann Tsoukas       |
|    | Jessica Lynn Watson |

+ Add Nudge

7. Now you compose your email message or Nudge. To do this, click the Add Nudge button.

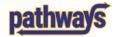

| A -1 -1 | N Los al anno 1 |  |
|---------|-----------------|--|
| Add     | Nudge           |  |

### Preview Email

| * Subject                                                                                                    | Andrew, Schedule An Advising Appointment                                                                                                    |  |
|----------------------------------------------------------------------------------------------------|----------------------------------------------------------------------------------------------------|--|
| {\$student_first_name}, Schedule an Advising appointment                                                                                                    | Andrew, Schedule An Advising Appointment                                                                                                    |  |
| Message<br><b>B</b> I I := := ∅ Heading 2 ∨ Merge Tags ∨ ⇔ ↔                                                                                                    | <u>pathwa</u> ys                                                                                                    |  |
|                                                                                                    | Please Schedule Your Advising Appointment.                                                                                                    |  |
| Please Schedule Your Advising Appointment.                                                                                                    | Hello Andrew:                                                                                                    |  |
| Hello {Sstudent_first_name}:<br>Please schedule an appointment for History General Advising at History Advising: 3702 Posvar Hall. To<br>do so, please click the following link, select a time that works with your schedule, and click Save. You<br>will receive an email confirming the appointment time and details.<br>{\$schedule_link}<br>Thank you! | Please schedule an appointment for History General Advising at History Advising: 3702<br>Posvar Hall. To do so, please click the following link, select a time that works with your<br>schedule, and click Save. You will receive an email confirming the appointment time and<br>details.<br>Schedule an Appointment<br>Thank you! |  |
| Available Merge Tags 🛈                                                                                                    | Questions? Please email PathwaysHelp@pitt.edu.                                                                                                    |  |
| {\$student_first_name} Inserts the student's first name                                                                                                    | As you make changes you will see a                                                                                                    |  |
| {\$student_last_name} Inserts the student's last name                                                                                                    | , , ,                                                                                                    |  |
| {\$schedule_link} Inserts a link to schedule the appointment                                                                                                    | <ul> <li>preview of the email you are sending to</li> <li>students as they would see it in their</li> </ul>                                                                                                    |  |
| Add Attachment:                                                                                                    | inboxes.                                                                                                    |  |
| Choose File No file chosen<br>Send Date<br>Thursday, March 31st 2022                                                                                                    |                                                                                                    |  |

 Make edits to the email that you want to send to students. Make sure that the {\$schedule\_link} tag stays intact. This is how a student can make an appointment with you. Click Save Nudge.

Save Nudge >

9. Using Nudges, you can resend email reminder messages to the students who have not yet made an appointment with you. You can add as many Nudges as you want when you set up your Campaign, and they will be sent out on the day you choose. Once you have set up all of your nudges, click Continue.

You can send email reminders in advance for students who have not made an appointment with you using multiple Nudges. You decide the date that you want a new reminder to go out. Just follow the steps above to create as many reminders as you need. Now, you won't have to remember to check!

10. Confirm your Appointment Campaign and click Start Campaign.

Start Campaign

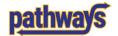

# How to Add a Student to an Existing Campaign

- 1. Click the Campaign icon on the left side of the screen and select the campaign you want to edit.
- 2. Under Options click Edit Campaign Details

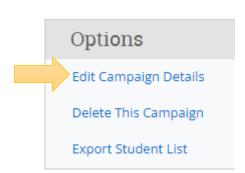

3. Select Verify Recipients at the top of the screen.

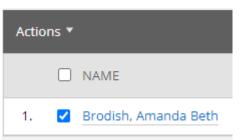

✓ Verify Recipients

4. Click Add More Recipients and find the student you want to add. Click the box next to the student before clicking continue

- 5. Once you have added the students, click on Verify and Start to get to Verify and Start the last screen.
- 6. At the bottom of the screen, click Save and Exit.

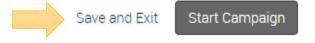

7. An email will be sent to the new students in your campaign in the next Nudge.

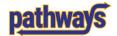

## How to Remove a Student from a Campaign

1. Click the Campaign icon on the left side of the screen and select the campaign you want to edit.

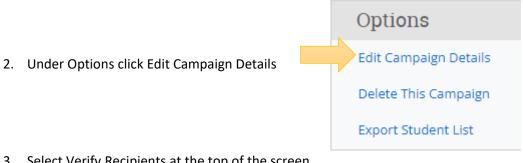

3. Select Verify Recipients at the top of the screen.

### ✓ Verify Recipients

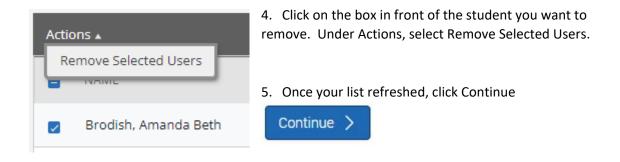

- 6. Once you have removed the students, click on Verify and Start to Verify and Start get to the last screen.
- 8. Click Save and Exit to save your changes.

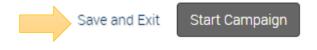

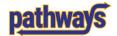

# Frequently Used Terms and Definitions

EAB: Name of the company that produced the software

Navigate: The name EAB gave to the Advisor software. Formerly Campus.

Navigate Student: The name EAB gave to the student facing app

Pathways: The name Pitt gave to the platform

**Appointment Campaigns:** The act of reaching out to a targeted student population using Pathways

**Student List:** A list manually created and maintained by a user that highlights a particular population (e.g. all of your seniors or all of your students with a GPA within a certain range

Location: Where advising or tutoring appointments occur

Service: Type of appointment

Alert: The name EAB gave to referrals

Case: Process of how a user manages referrals in Pathways

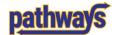

# How to Create a Rule in Outlook for Appointment Reminder Emails

- 1. Right click on your inbox in Outlook to create a new folder to hold your Appointment Reminders
- 2. Highlight a message you would like to be included in the folder. Go to "Rules" and click "Create Rule".

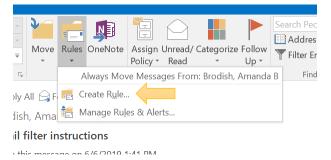

- You will see this message box. Check the Subject contains box. Delete the rest of the text from the Subject of the email leaving just [Appointment Reminder].
- 4. Check the **Move the item to folder** box and select the folder that you created to hold the emails. Click Ok.

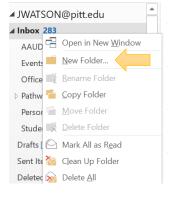

| 1                                    | Amanda Brodish (Navigate Tech Suppo                   | or  |
|--------------------------------------|-------------------------------------------------------|-----|
|                                      | Create Rule × res                                     | sti |
|                                      | When I get e-mail with all of the selected conditions |     |
|                                      | From Amanda Brodish (Navigate Tech Support)           | #   |
|                                      | Subject contains [Appointment Reminder]               | +   |
|                                      | Sent to me only                                       | sı  |
|                                      | Do the following                                      | es. |
| Display in the New Item Alert window |                                                       |     |
|                                      | Play a selected sound: Windows Notify Email.          |     |
|                                      | Move the item to folder: Pathways Select Folder       |     |
|                                      | OK Cancel Advanced Options                            |     |
|                                      | 2-E1 DM EXTERNAL                                      |     |

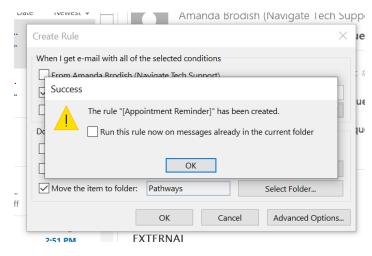

5. Clicking the box **Run this rule now on messages already in the current folder**, will pull all emails currently in your Outlook that fit this rule and place them in this folder. It is up to you if you wish to do this. Then click OK .

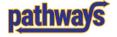